## 坂町公共施設予約システム 操作マニュアル x町公共施設アホソンスアム<br>-----操作マニュアル<br>~利用許可書 発行編~

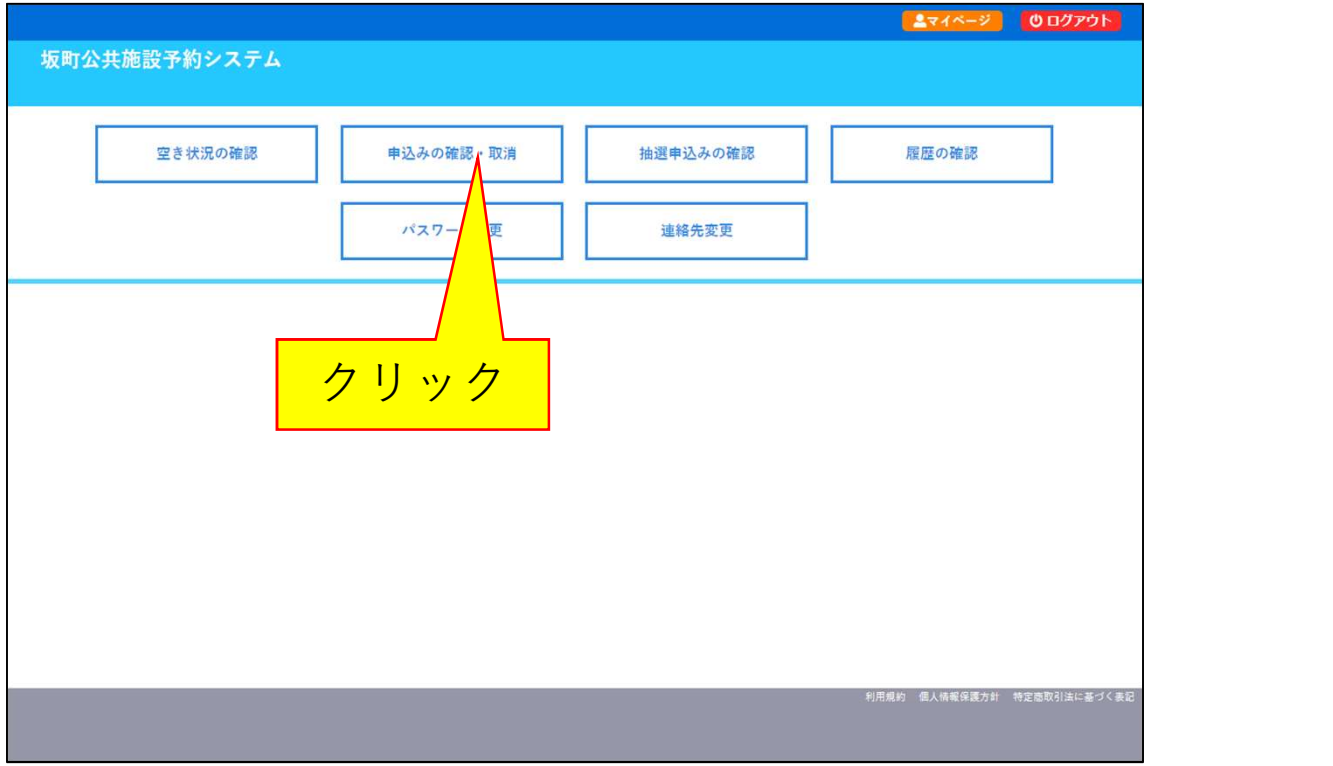

1.システムへログインし、ログイン後の画面(マイページ)で [申込みの確認・取消]ボタンをクリックします。

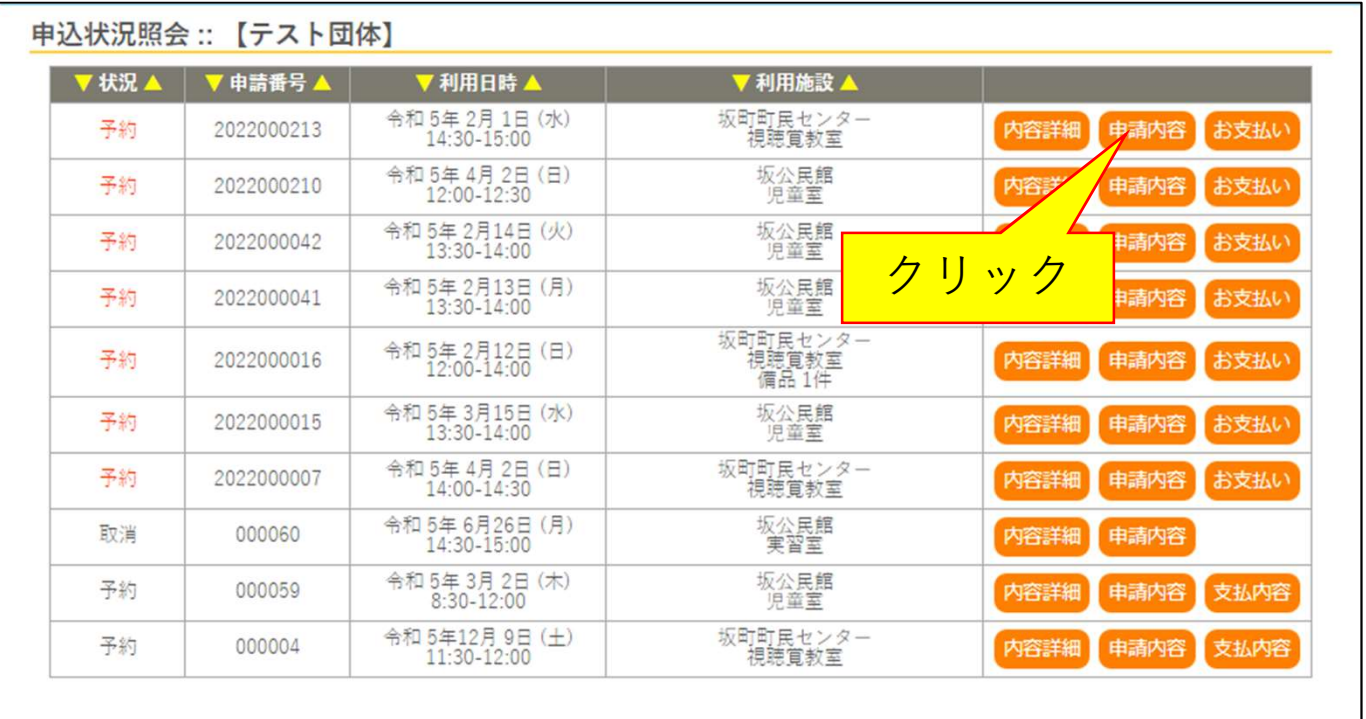

2.許可書を確認したい予約の[申請内容]ボタンをクリックします。

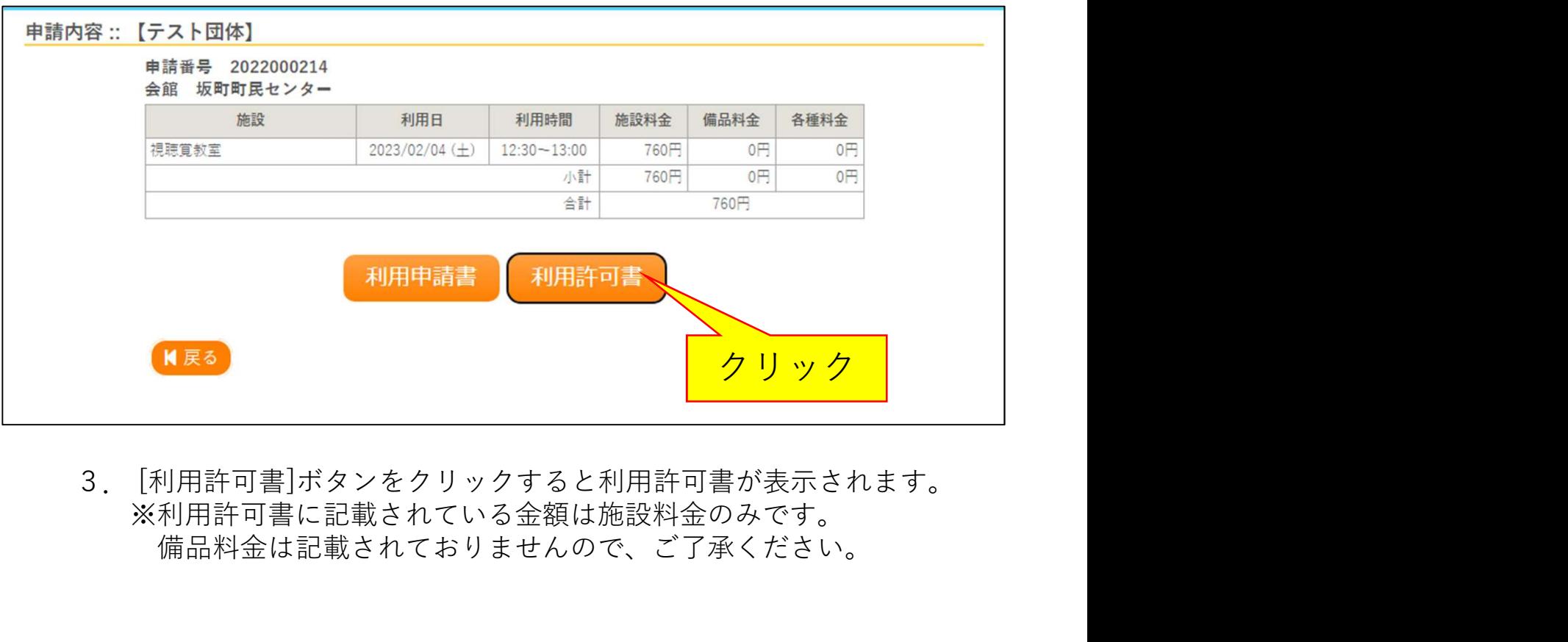

※利用許可書に記載されている金額は施設料金のみです。 備品料金は記載されておりませんので、ご了承ください。